# **DIP. MATEMATICA**

#### **GMAIL FORWARDING**

#### **ISTRUZIONI:**

Effettuare il Login al proprio account istituzionale:

cognome.matricola@studenti.uniromal.it

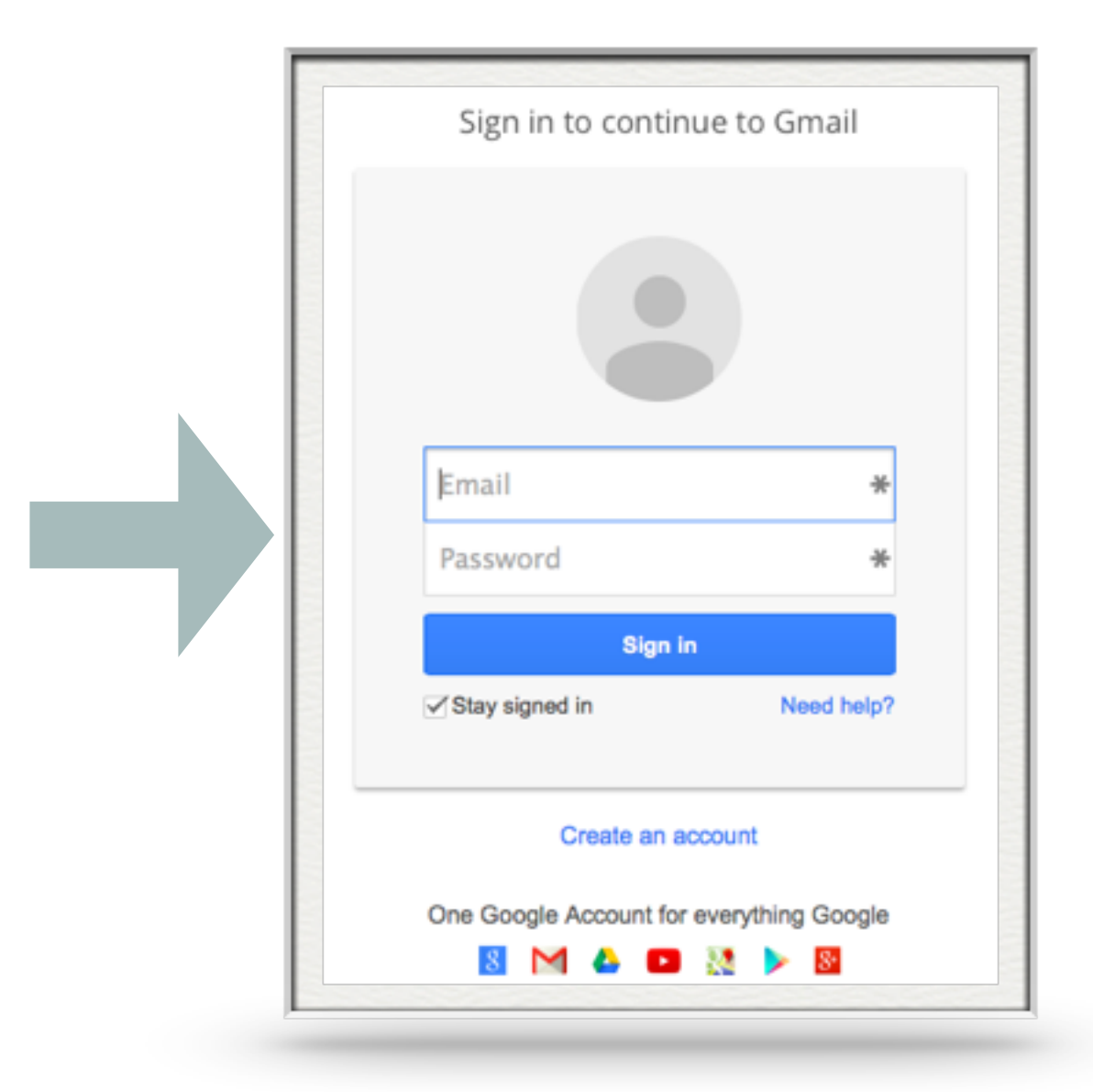

## **IMPOSTAZIONI ACCOUNT:**

. . . . . . . . . .

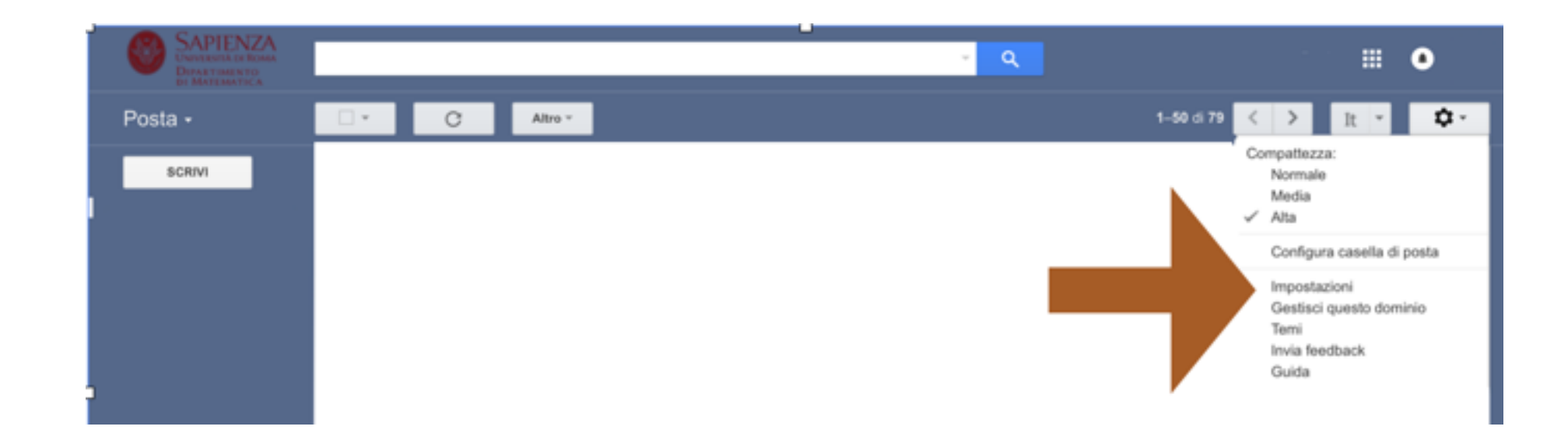

- Andare nelle Impostazioni del proprio Account
- Selezionare la voce: inoltro e POP/IMAP

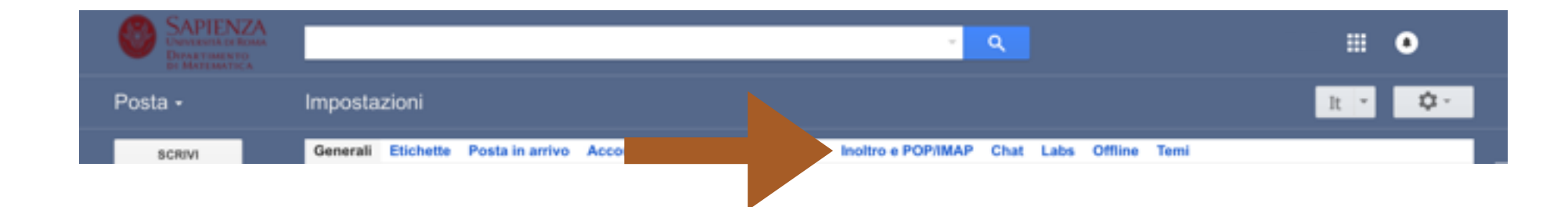

### **INSERIRE EMAIL:**

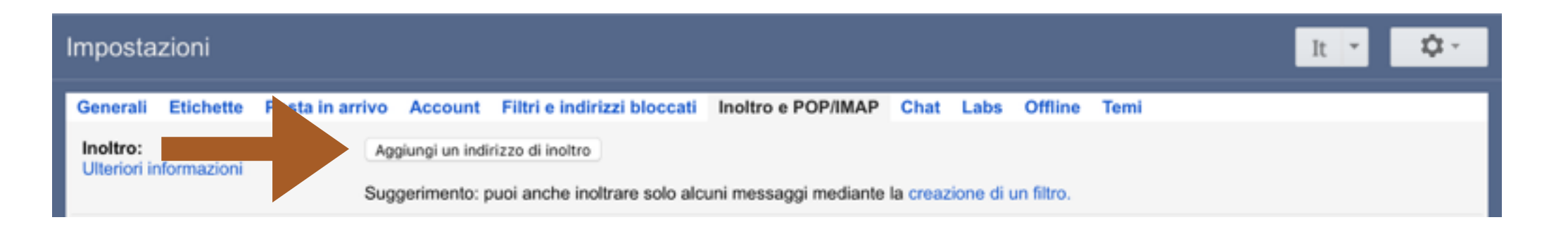

- ➤ Selezionare: Aggiungi un indirizzo di inoltro
- ➤ inserire l'indirizzo Mail desiderato.
- ➤ la procedura è quasi completa, per questioni di sicurezza, Google invierà una mail di verifica all'indirizzo mail appena aggiunto, per terminare la procedura, basterà confermare tramite l'apposito link che troverete nel corpo del messaggio.